## **SCHOOLOGY**

*Joining the FIRST Tech Challenge: FIRST in Class Schoology Course*

## CREATING A SCHOOLOGY ACCOUNT

- 1. Open a web browser and go to [www.schoology.com](http://www.schoology.com/)
- 2. In the top right corner, select "Get Started"

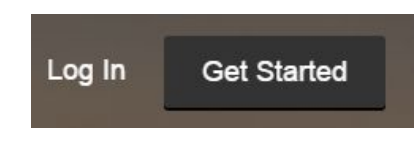

3. When prompted to choose a type of account, select "Instructor."

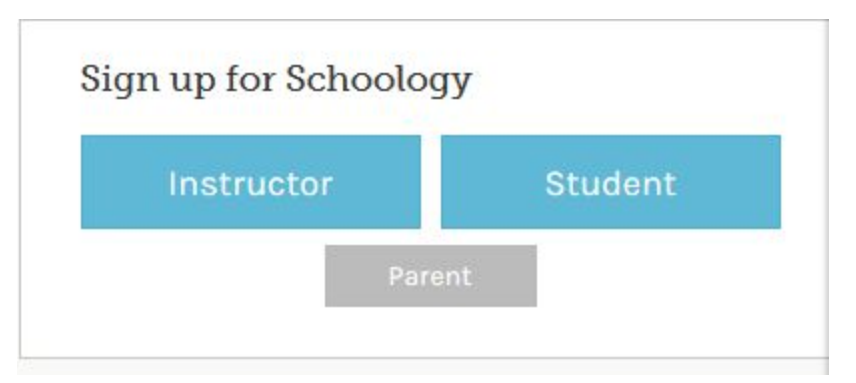

4. Then fill out the registration form and select "Register."

## JOINING THE COURSE

Once you have created a Schoology account, you will need to join the course.

1. Select "Courses" from the menu at the top of the screen.

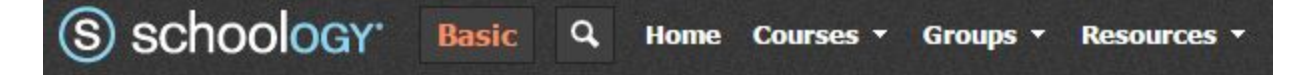

2. Then select "Join" from the drop down menu.

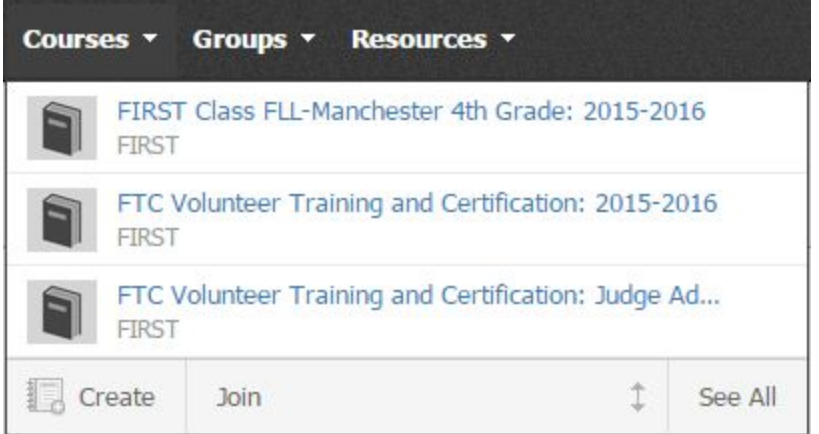

3. You will be asked to enter the Access Code for your course. The Access Code is: HV6C2-9XZ6P.

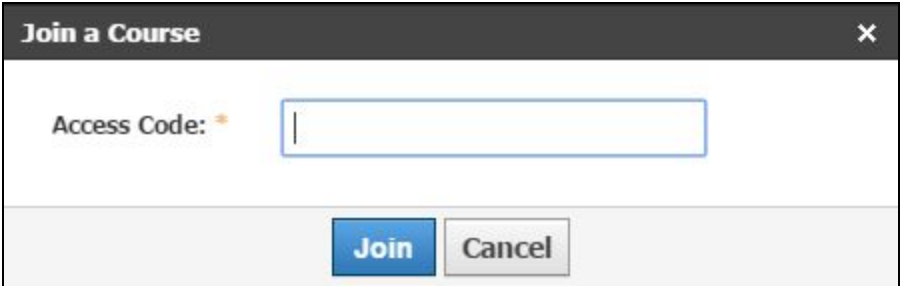

4. Then select "Join."